# Network Video Monitor Software V2.0.1.6

user manual

Updated date: 2016-06-22

# Contents

| 1 | Product Overview                                  | 1  |
|---|---------------------------------------------------|----|
|   | 1.1 Overview                                      | 1  |
|   | 1.2 System operation environment                  | 1  |
| 2 | Software Introduction                             | 1  |
|   | 2.1 Video preview and recording                   | 6  |
|   | 2.1.1 Right mouse button for devices /channels    | 7  |
|   | 2.1.2 Right mouse button for windows              | 7  |
|   | 2.1.3 Single preview windows toolbar              | 8  |
|   | 2.1.4 Total video preview windows toolbar         | 9  |
|   | 2.1.5 Device video group polling                  | 9  |
|   | 2.1.6 PTZ                                         | 9  |
|   | 2.1.6.1 PTZ control                               | 9  |
|   | 2.1.6.2 Preset                                    | 10 |
|   | 2.1.6.3 Cruise                                    | 11 |
|   | 2.1.6.4 Param                                     | 11 |
|   | 2.1.7 Preview window video image electronic zoom  | 12 |
|   | 2.2 Video playback                                |    |
|   | 2.2.1 Local video search                          |    |
|   | 2.2.2 video playback operation                    | 13 |
|   | 2.2.3 Record download                             | 14 |
|   | 2.2.4 Tool bars                                   | 14 |
|   | 2.2.5 Playback image electronic amplification     | 14 |
|   | 2.3 Electronic map/ Configuration map             | 14 |
|   | 2.3.1 Add map                                     | 16 |
|   | 2.3.1.1 Right-click on map name                   | 16 |
|   | 2.3.1.2 Right-click on icon                       |    |
|   | 2.3.2 Electronic map                              |    |
|   | 2.3.2.1 Right mouse click on interview icon       | 18 |
|   | 2.4 TV -Wall                                      | 18 |
|   | 2.4.1 TV-wall daily                               | 20 |
|   | (1) Video image resolution                        | 21 |
|   | (2) The following icon functions of output screen | 21 |
|   | 2.4.1.1 Decoder preview                           |    |
|   | 2.4.1.2 Decoder rotation                          | 23 |
|   | 2.4.2 TV-wall playback                            | 24 |
|   | 2.5 Log                                           |    |
|   | 2.5.1 Alarm logs                                  | 26 |
|   | 2.5.2 Operation logs                              | 27 |
|   | 2.5.3 Remote logs                                 | 27 |

| 2.6   | configuration                             |    |
|-------|-------------------------------------------|----|
|       | 2.6.1 Device manage                       | 27 |
|       | 2.6.1.1 Right mouse click on VMS icon     |    |
|       | 2.6.1.2 Access controller                 |    |
|       | 2.6.1.3 Remote configuration              |    |
|       | 2.6.1.4 Right click to add group node     |    |
|       | 2.6.2 local config                        |    |
|       | 2.6.3 users manage                        |    |
|       | 2.6.4 alarm linkage                       |    |
| 2.7 / | All protocol products function parameters |    |

# **1** Product Overview

# 1.1 Overview

Network video monitoring software is a centralized management software for I8 protocol surveillance devices which include NVR, DVR, IPC, MDI, SDI, etc. It support video preview, playback, electronic map, TV wall, Log, configuration and other kinds of functions, greatly promoted the users supervision and control.

Each PC only support one software operation, it is free for 18 protocol products access, it is free for 16 PCS ONVIF protocol products access. Other protocol products access need authorization (Without authorization, it only support 1 product access).

**Note:** After authorization, the automatically memory function let the accessed devices number recorded, users have to delete the recorded channels information as the front devices log out.

# 1.2 System operation environment

Operation system: Microsoft Windows XP or later CPU: Intel(R) Celeron(R) CPU E3400 @2.6GHZ or later HDD: 2G or later Network: Gigabit network interface controlle for PC, Gigabit network for interchanger

# 2 Software Introduction

Double click installation program icon

Installation instruction

VMS\_setup.exe

to operate the software, and the below

interface will pop out, select the language version, and click "OK":

| Select Se | tup Language                                           |
|-----------|--------------------------------------------------------|
| ₿         | Select the language to use during the<br>installation: |
|           | English<br>English<br>简体中文                             |

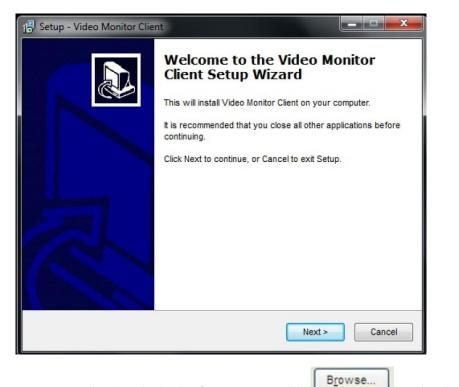

Click  $\ensuremath{\textbf{Next}}$  to go to store location selection interface, users can click

location file:

| 13 Setup - Video Monitor Client                                                                                    |        |
|----------------------------------------------------------------------------------------------------|--------|
| Select Destination Location<br>Where should Video Monitor Client be installed?                                     |        |
| Setup will install Video Monitor Client into the following folder.                                                 |        |
| To continue, click Next. If you would like to select a different folder, click C:\Program Files\VideoMonitorClient | Browse |
|                                                                                                    |        |
|                                                                                                    |        |
| At least 39.5 MB of free disk space is required.                                                                   |        |
| < Back Next >                                                                                                    | Cancel |

Click Next, and the below interface will pop out, it will convenient to select Create a desktop icon:

to select the store

| 18 Set  | up - Video Monitor Client                                                                                              |
|---------|----------------------------------------------------------------------------------------------------|
|         | ect Additional Tasks<br>Which additional tasks should be performed?                                                    |
|         | Select the additional tasks you would like Setup to perform while installing Video<br>Monitor Client, then click Next. |
|         | Additional icons:                                                                                                    |
|         | Create a desktop icon                                                                                                  |
|         |                                                                                                    |
|         |                                                                                                    |
|         |                                                                                                    |
|         |                                                                                                    |
|         |                                                                                                    |
|         |                                                                                                    |
| english |                                                                                                    |
|         | < Back Next > Cancel                                                                                                   |

Click Next, it will create a desktop icon and then click Install, meanwhile software installation running.

| 📳 Setu  | ıp - Video Monitor Client                                                                                                    | ×     |
|---------|----------------------------------------------------------------------------------------------------|-------|
|         | ady to Install<br>Setup is now ready to begin installing Video Monitor Client on your computer.                                 |       |
|         | Click Install to continue with the installation, or click Back if you want to review or<br>change any settings.                 |       |
|         | Destination location:<br>C:\Program Files\VideoMonitorClient<br>Additional tasks:<br>Additional icons:<br>Create a desktop icon | *     |
|         | 4                                                                                                    | -     |
| english | < Back Install Ca                                                                                                    | ancel |

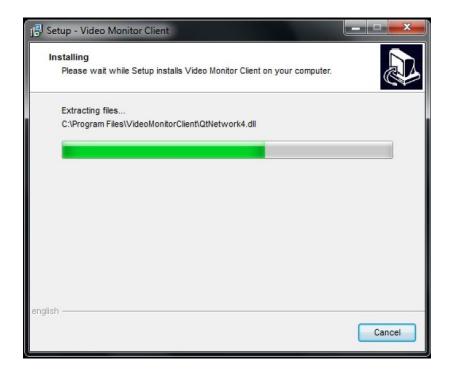

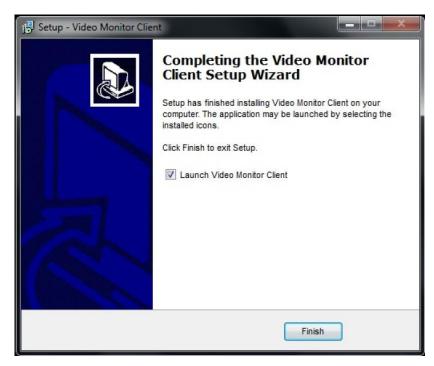

Click Finish to complete installation.

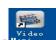

After software installation successfully, click the corresponding desktop icon Monte to operate it. The follow interface will pop out, input user name and password ( Default User name is admin, password is blank) to log in. Any modification for ADMIN please go to client-side to handle:

| 🥌 User Login | ×          |
|--------------|------------|
|              |            |
| user name:   | admin      |
| password:    |            |
|              | Auto Login |
|              | Login      |

As log in the main interface, it divide into 6 modules include Preview, Playback, Map, TVwall, Log, Config:

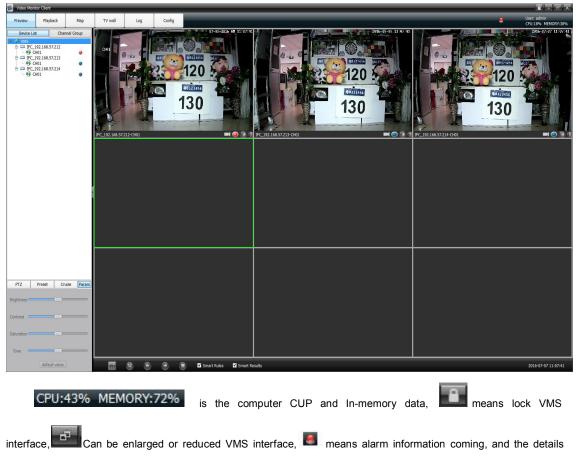

alarm information as below:

|   | time                  | type       | source                             | remark | state       |
|---|-----------------------|------------|------------------------------------|--------|-------------|
| 1 | 2014-10-17 17:50:39   | AlarmInput | CMS-NVR_12.120.130.248-NetAlarmIn1 |        | Alarm Begir |
| 2 | 2 2014-10-17 17:50:40 | AlarmInput | CMS-NVR_12.120.130.248-NetAlarmIn2 |        | Alarm Begin |
|   |                       |            |                                    |        |             |

Note: When you have to log out, please click icon at the displayer right corner, it is useless to click icon at top right corner.

# 2.1 Video preview and recording

Double click the selected device address information at the left list, and the device corresponding channels will come out, double click the selected channel or drag the selected channel to right window to open the video preview( There is a triangle icon at the channel number left when the corresponding channel device operation ). See as below:

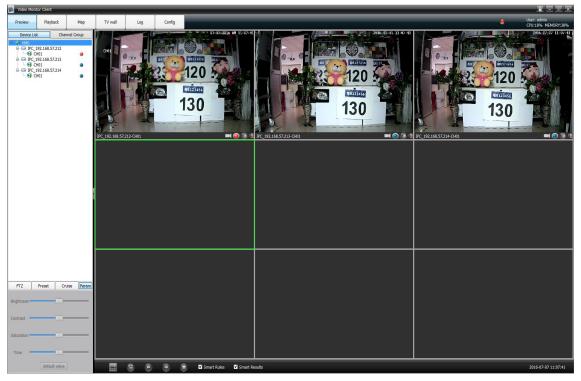

### 2.1.1 Right mouse button for devices /channels

- Channels status
- 1) There is a same circle icon behind the channel number and the preview window right corner, blue
  - icon 🧕 means video recording not open, red icon 🧕 means video recording open.
- 2) When you selected the video preview window, the corresponding channel number on left list will turn

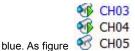

- Right mouse button for devices
- 1) Open all preview
  - Click right mouse button at device to select open all video preview
- 2) Close all preview

4)

Click right mouse button at device to select stop all video preview

- 3) Open all record
  - Click right mouse button at device to select and then start all channel devices video recording Close all record
  - Click right mouse button at device to select close all channel devices video recording

#### 5) All channel main stream

Select the devices, set all channel video images mode to main stream

- All channel sub-stream
   Select the devices, set all channel video images mode to sub stream
- 7) Start/stop intercom

### 2.1.2 Right mouse button for windows

1) Stop preview

Click right mouse button to stop the selected window video preview

2) Capture

Click right mouse button to do real-time capture for preview interface, and then store the capture file

#### to specified directory

3) Start/ Stop record

Click right mouse button to start or stop the the corresponding channel local video recording

4) Open/ Close sound

Click right mouse button to set open or close the corresponding channel audio preview( There are only support opening one channel sound simultaneously)

5) Stop all preview/ tour

Click right mouse button to stop all video preview or group tour preview

- 6) Full screen/ Exit full screen
- 7) Image process

| 📓 Video  | Process (lev | el 1 is t | he lowest | )         |           | ? 🔀  |
|----------|--------------|-----------|-----------|-----------|-----------|------|
| Defog    | O level 1    | O level 2 | O level 3 | ⊙ No      |           |      |
| Enhance  | O level 1    | O level 2 | O level 3 | 💿 No      |           |      |
| Dejitter | O level 1    | O level 2 | O level 3 | O level 4 | O level 5 | ⊙ No |

There are defog, image enhance, dejitter functions.

- 8) Enable 3D Positioning
- 9) Click right mouse button to select enable 3D positioning or not
- 10) Playback

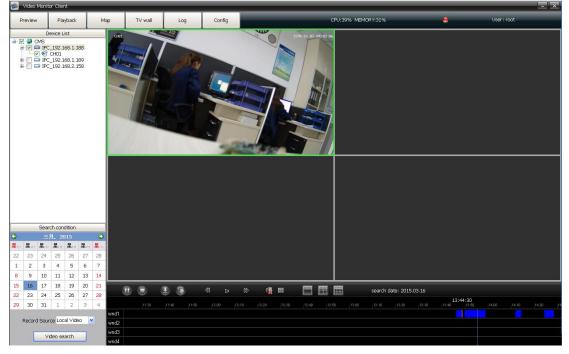

There is the video playback interface, More details for operation steps please refer to video playback module introduction.

### 2.1.3 Single preview windows toolbar

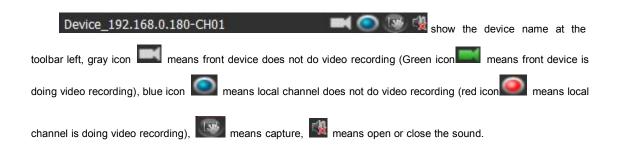

### 2.1.4 Total video preview windows toolbar

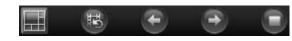

respectively is Set split-screen, Start/ Stop

polling, Last group, Next group, Stop all preview/ Polling.

### 2.1.5 Device video group polling

Add two or more then two channels video to compose a group( More details for operation steps please

T.

refer to Config module introduction), Click

icon to start group video polling. As figure below:

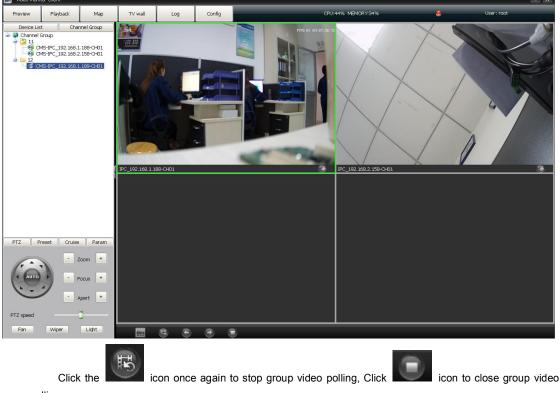

polling.

### 2.1.6 PTZ

### 2.1.6.1 PTZ control

Click **PTZ**, it control the camera lens 8 directions respectively is Up, Down, Left, Right, Up left, Down left, Up right, Down right, Zoom +/-, Focus+/-, Apert +/-, PTZ speed, Light, Wipers, Fan. As figure below:

|           | - Zoom +    |
|-----------|-------------|
| AUTO      | - Focus +   |
|           | - Iris +    |
| PTZ speed | ()          |
| Fan       | Wiper Light |

### 2.1.6.2 Preset

Click **Preset** to enter into preset setting interface:

| PTZ | Preset | Cruise     | Param | 1 |
|-----|--------|------------|-------|---|
| No. | P      | reset Name |       | ^ |
| 1   |        |            |       |   |
| 2   |        |            |       |   |
| 3   |        |            |       |   |
| 4   |        |            |       |   |
| 5   |        |            |       |   |
| 6   |        |            |       |   |
| 7   |        |            |       |   |
| 8   |        |            |       | ~ |

Turn the camera lens to appointed location, and select the serial number, click

J and there

Set

is a "Set Preset Name" interface pop out, edit preset name and click OK.

| SetPresetName | ?      |
|---------------|--------|
| Preset Name   |        |
| ОК            | Cancel |

If you want to modify the preset location, turn the camera lens to appointed location directly and click

|  | с. | ~ | ٠ |
|--|----|---|---|
|  | -  | е | Ł |
|  | -  | - | - |
|  |    |   |   |

to change and save it. Total configurable presets depend on front device supporting.

Click Clear to delete the setted preset

Select the serial number and click **Move to**, the camera will go to the corresponding setted location directly.

#### 2.1.6.3 Cruise

| PTZ | Preset | Cruise      | Param   |
|-----|--------|-------------|---------|
| No. | Crui   | se path nam | e 🔷     |
| 1   |        |             |         |
| 2   |        |             |         |
| 3   |        |             |         |
| 4   |        |             |         |
| 5   |        |             |         |
| 6   |        |             |         |
| 7   |        |             |         |
| 8   |        |             | ~       |
|     | C      | Set Ca      | II Stop |

Click Cruise to enter into preset setting interface:

Select a serial number and click **Set**, the below interface will pop out:

| C              | ruise path pa                                                                         | oth 1 |                               |                 |
|----------------|---------------------------------------------------------------------------------------|-------|-------------------------------|-----------------|
| Cruising point | Preset                                                                                | ι     | uis <mark>e time(secon</mark> | uising speed (1 |
| 1              | Preset1                                                                               | •     | 10                            | 5               |
| 2              | Preset2                                                                               | •     | 10                            | 5               |
| 3              | Preset3                                                                               | -     | 10                            | 5               |
|                | Preset1<br>Preset2<br>Preset3                                                         | î     |                               |                 |
|                | Preset5<br>Preset4<br>Preset5<br>Preset6<br>Preset7<br>Preset8<br>Preset9<br>Preset10 | Ŧ     |                               |                 |
| •              | 111                                                                                   | _     |                               | •               |

Input the cruise name, click **Add**, and select the specified preset, then set the cruising time and speed. Repeat above operation to add the second and third cruising point, configurable cruise point numbers depend on front device supporting.

Select the cruising point number and click Delete to delete the corresponding cruising point,

After complete the setting, click **Save**. Click **Call** to start cruising, and click **Stop** to close the cruising.

#### 2.1.6.4 Param

Click Param to enter into parameters setting interface:

| PTZ (      | Preset | Cruise    | Param   |
|------------|--------|-----------|---------|
| Brightness |        | -0        | · · · · |
| Contrast   |        | -0,       |         |
| Saturation |        | -0        |         |
| Tone       |        | ]         |         |
|            | defa   | ult value |         |

Set the selected channel preview window brightness, contrast, saturation and tone, click **default value** to make the parameters restore default. It only support brightness and contrast setting for current I8 protocol.

### 2.1.7 Preview window video image electronic zoom

As select the channel preview window, it support video image electrical smooth zoom in by mouse middle button wheel operation.

# 2.2 Video playback

Click Playback to go to video playback module, as figure below:

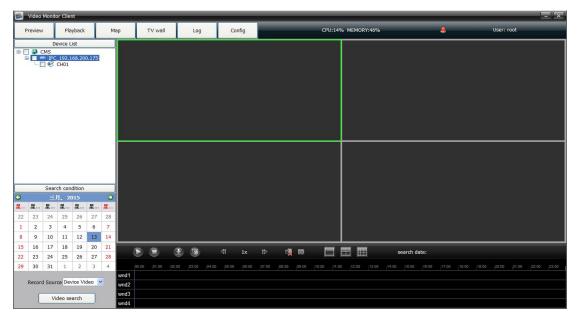

### 2.2.1 Local video search

Click 🗹 icon in front of the device information while all channels following this device will be selected,

click icon in front of icon to show the scope selection drop-down list, and determine to search the needed channels video( Each device only support 9channels video playback at the same time, different devices record video can not playback at the same time). Set the date, select record scope( Local video/ Device video) and click video search to view the record video. As figure below:

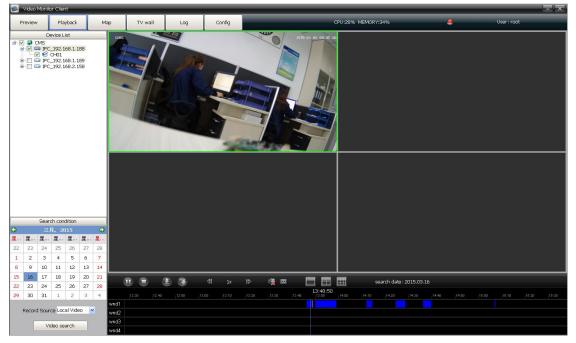

# 2.2.2 video playback operation

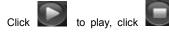

to stop, double-click on the blue video progress bar can pinpoint

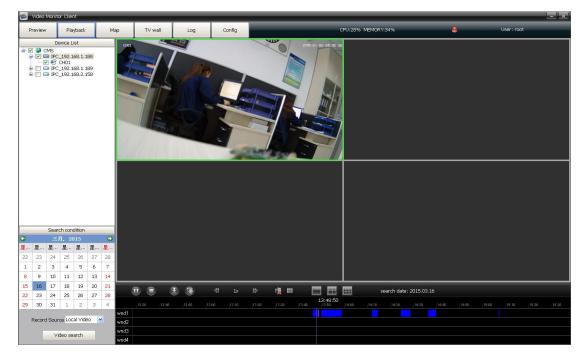

playback. As figure below:

In the playback interface, double-click a playing window can get a preview interface full-screen display, or right

mouse click on the playing window to select Full screen, it will get a displayer full-screen display.

### 2.2.3 Record download

| ٢ | 2 | li, | - | r |
|---|---|-----|---|---|

icon to download the video image, there a video record download page will pop out. As figure

below:

| Location                   | Remote         |             | <b>+</b>      |              |          |
|----------------------------|----------------|-------------|---------------|--------------|----------|
| Channel                    | VMS-NVR_192.1  | 68.50.101-0 | CH3           | Se           | lect     |
| Interval                   | 2016/6/22 0:00 | :00 韋 to    | 2016/6/22 23  | :59:59 🗘     |          |
| Store path                 | cDownload\VMS  | -NVR_192.1  | 58.50.101-CH3 | \device\ Bro | owse Ope |
| File Form <mark>a</mark> t | IVA 🖲          | O Pri       | vate          |              |          |
| Progress                   |                |             |               |              | 0%       |

Select the video location(Remote/ Local), download channel, time interval and video store path, click start or stop to download, the file will save in the specified path.

Attention: It is best to use VLC media player to play the downloaded file.

### 2.2.4 Tool bars

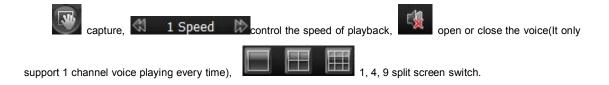

### 2.2.5 Playback image electronic amplification

During video playback, select one window and scroll with the mouse, the video image will Zoom in.

# 2.3 Electronic map/ Configuration map

Click **Map** to enter into map function module, opening( \*Electronic map). As figure below:

Use-Mode

means the electronic map are

| 📓 Video Moni                                           | tor Client    |          |           | _   |                |                                   |
|--------------------------------------------------------|---------------|----------|-----------|-----|----------------|-----------------------------------|
| Preview                                                | Playback      | Мар      | TV wall   | Log | Config         | User: admin<br>CPU:80% MEMORY:77% |
| Map Li                                                 |               | Use-Mode | Edit-Mode |     | Electronic Map |                                   |
| 🖵 🚇 Maps (Rig                                          | ht-click to a |          |           |     |                |                                   |
| Device 1     Device 1     Ovice 1     Ovice 1     NVR_ |               |          |           |     |                |                                   |
|                                                        |               |          |           |     |                |                                   |

Select Edit-Mode

means the electronic map are in configuration (\*Configuration map). As

figure below:

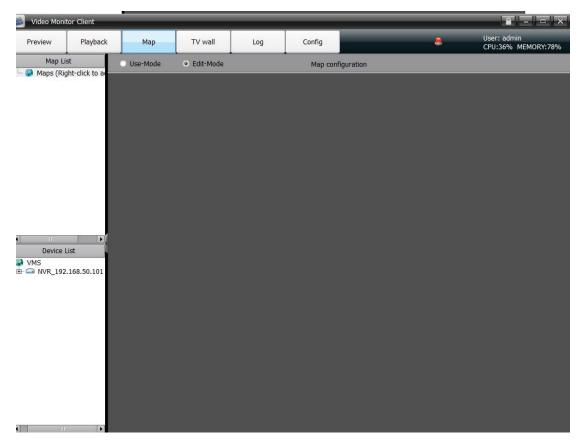

### 2.3.1 Add map

| Configuration map              | 🔘 Edit-Mode                     | status, right mouse click on 🌑 Ma | ps and select New |
|--------------------------------|---------------------------------|-----------------------------------|-------------------|
| Map, the follow interface with | ll pop out,                     |                                   |                   |
|                                | 📕 AddMap                        | ? 💌                               |                   |
|                                | map name map<br>map image abc29 | 2 <br>b448bb52d531d308935.jpg     |                   |
|                                |                                 | OK Cancel                         |                   |

Edit the map name and add a map picture, click OK, the map added successfully:

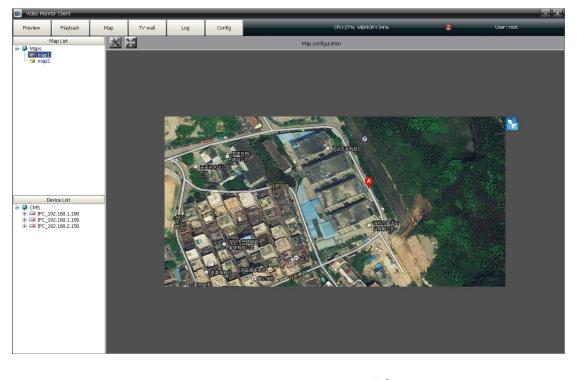

### 2.3.1.1 Right-click on map name

• Delete map

Delete the current map

• Add child map

Add a sub map for the current main map, icon will appear on the main map, there are only 2 levels for each main map, so it can not add a new map under the sub map. double click to open the sub map( It is only available for the Electronic map use-Mode status)

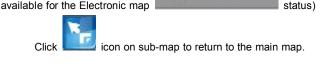

2.3.1.2 Right-click on

Select the channel in the device list and drag on the map to successful set up a defence, there are tow kinds of

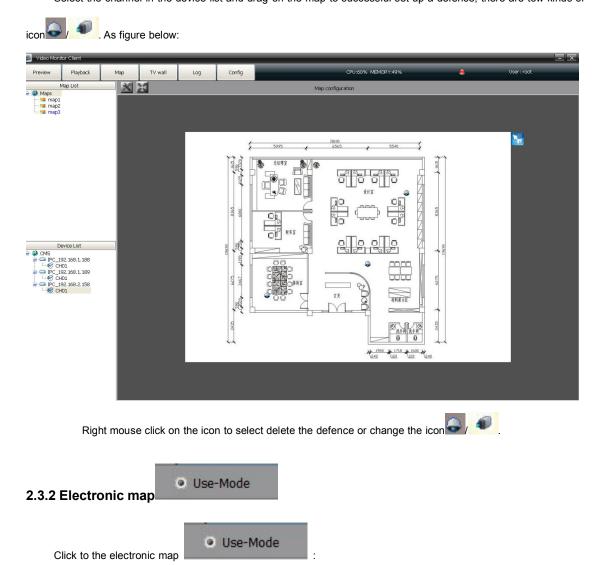

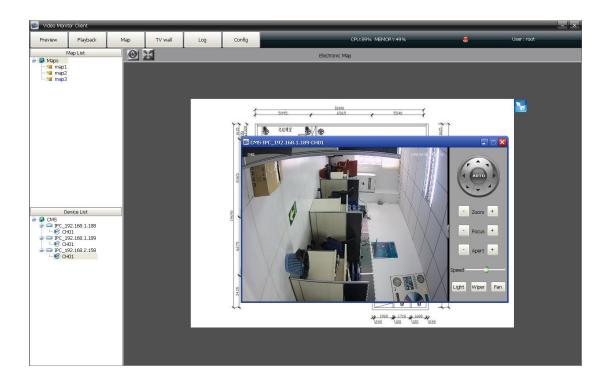

2.3.2.1 Right mouse click on

- Channel preview
- Channel playback (More details for operation steps please refer to video playback module introduction).

# 2.4 TV -Wall

| Video Mor                   | nitor Client    |            |         |          |          |             |                 |       |                 |               | - × |
|-----------------------------|-----------------|------------|---------|----------|----------|-------------|-----------------|-------|-----------------|---------------|-----|
| Preview                     | Playback        | Мар        | TV wall | Log      | Config   |             | CPU:17% MEMORY: | 50%   |                 | User: root    | _   |
| Decoder L                   |                 | nnel Group | Daily   | Playback |          |             |                 | Daily |                 |               |     |
| L Decoder                   |                 |            | Daiy    | Proyudux |          |             |                 | Uaiy  |                 |               |     |
|                             | Device List     |            |         |          |          |             |                 |       |                 |               |     |
| ⊕ QMS<br>⊕ GMS<br>⊕ GM IPC_ | 192.168.200.175 |            |         |          |          |             |                 |       |                 |               |     |
|                             |                 |            |         | III III  | Matrix 4 | 🗘 * 4 🗘 Set | B 🗧             | ی ا   | Tour Interval(S | Sec) 30 💲 Set |     |

Decoder list is used to add new decoder and show the added decoders. Right mouse click on

Decoder , select Add decoder , the follow interface will pop out, As figure below:

| Device IP   | Search |
|-------------|--------|
|             |        |
| Port        |        |
|             |        |
| Device Name |        |
| User        |        |
|             |        |
| Password    |        |
|             | 1      |
| Area Belong |        |
|             |        |
| ОК          | ancel  |

Input the device IP, port, device name of decoder and then click OK. If there are many decoders, click search and open the search interface. As figure below:

| Device SN   | Device Type  | IP            | Subnet Mask   | Port | Device Name       | User Name | Password |           |
|-------------|--------------|---------------|---------------|------|-------------------|-----------|----------|-----------|
| 01401010611 | DEC-140-16CH | 192.168.1.179 | 255.255.255.0 | 5050 | Dec_192.168.1.179 | admin     |          | Modify IP |
|             |              |               |               |      |                   |           |          |           |
|             |              |               |               |      |                   |           |          |           |
|             |              |               |               |      |                   |           |          |           |
|             |              |               |               |      |                   |           |          |           |
|             |              |               |               |      |                   |           |          |           |
|             |              |               |               |      |                   |           |          |           |
|             |              |               |               |      |                   |           |          |           |
|             |              |               |               |      |                   |           |          |           |
|             |              |               |               |      |                   |           |          |           |
|             |              |               |               |      |                   |           |          |           |
|             |              |               |               |      |                   |           |          |           |

Check multiple decoder devices , click Bulk add. Or check and add the decoder device one by one.

### (1) Add ordinary decoder matrix:

After add the decoder, according to the TV-wall to set matrix display through the toolbar on the screen below

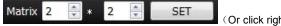

(Or click right mouse button-add preview window), input the numbers

and click SET. As figure below:

| 🗐 Video Monitor Client     |                |                          |                          | - ×                                        |
|----------------------------|----------------|--------------------------|--------------------------|--------------------------------------------|
| Preview Playback Map       | TV wall Log    | Config CPU:              | 3% MEMORY:46%            | a User: root                               |
| Decoder List Channel Group | Daily Playback |                          | Daily                    |                                            |
| L- Decoder                 |                |                          |                          |                                            |
|                            |                |                          |                          |                                            |
|                            |                |                          |                          | Support to widening and narrow screen edge |
|                            |                |                          |                          |                                            |
| Device List                |                |                          |                          |                                            |
|                            |                | Motrix 4 3 • 4 3 Set 😤 🏹 | Select and dra<br>window | g the<br>(Geo) 30 🔅 Set                    |

Preview window right-click menu: Add new preview window /delete Preview window .

#### (2) Add joint decoder matrix:

Preview window right-click to add new preview window and according to the TV wall to set it directly, as figure

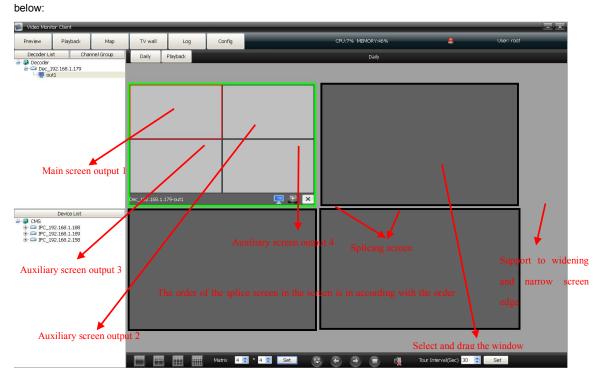

Preview window right-click menu: Add new preview window /delete Preview window .

### 2.4.1 TV-wall daily

TV-wall daily include decoder preview and decoder rotation. Drag the decoder to the matrix, there will appear relevant information about decoder on the screen. As figure below:

| 📓 Video Manit | tor Client         |            |                     |          | _        |                            |                  |               |               |            | - × |
|---------------|--------------------|------------|---------------------|----------|----------|----------------------------|------------------|---------------|---------------|------------|-----|
| Preview       | Playback           | Мар        | TV wall             | Log      | Config   |                            | CPU:62% MEMORY:5 | 1%            |               | User: root |     |
| Decoder Lis   | st Cha             | nnel Group | Daily               | Playback |          |                            | Daily            |               |               |            |     |
| Decoder       | 92.168.1.179<br>t1 | _          |                     |          |          |                            |                  |               |               |            |     |
|               |                    |            | 6                   | iCH01    |          | €jicH01                    |                  |               |               |            |     |
|               |                    |            | G<br>Dec_192.168.1. | iCH01    |          | 📮 😫 🗙                      |                  |               |               |            |     |
|               | Device List        |            |                     |          |          |                            |                  |               |               |            |     |
|               | 22 168 1 188       |            |                     |          |          |                            |                  |               |               |            |     |
|               |                    |            |                     |          | Matrix 4 | 🕏 * <mark>4 🕏 Set 🕀</mark> |                  | rý Tour Inter | val(Sec) 30 🚖 | Set        |     |

(1) Video image resolution

Click the right mouse button on preview window to select the video image resolution, as figure below:

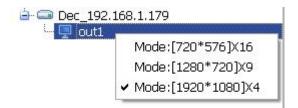

Mode: (720\*576) \*16 means the highest resolution is 720\*576, and support max 16 channels preview at same time

Mode: (1280\*960) 9means the highest resolution is 1280\*960, and support max 9 channels preview at same time

Mode: (1920\*1080) 4 means the highest resolution is 1920\*1080, and support max 4 channels preview at same time

Note:

- Different decoder have different resolution mode, high resolution is compatible with low resolution video image, but low resolution can not analysis the high resolution video image.
- Users can select the video resolution only for No.3521 and No.3520D decoder board. As the No. 3535 decoder board does not support resolution right mouse click to select, users can split screen to change the video image resolution, 4screen: 1920\*1080, 9 screen: 1280\*720.

(2) The following icon functions of output screen

icon shows the condition of decoder:

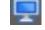

means the decoder is used to preview only

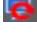

means the decoder is used to rotation only

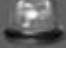

shows the decoder status of set/remove defence

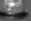

means the decoder removed the defence and can not support video display on the TV wall

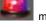

means the decoder set the defence and can support video display on the TV wall

means it is used to delete the channel of decoder : select the split screen, and click

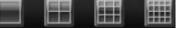

icon is used to amend the split screen of decoder

Right-click menu of conventional decoding output wall: delete the decoder output relationship, screen magnifying(client port)

Right-click menu of stitching decoding output wall: delete the decoder output relationship, images stitching 1/4 magnifying, images stitching/normal. In the condition of opening splices, the decoder can be offset settings, when there is gap between the splicing display, it can fine-tune the picture by this function.

#### (3) Output screen right-click menu:

Delete the decoding output relationship: delete decoder connection on the matrix, if you want to delete the decoder connection, must first disconnect all preview or playback on the decoder. Screen magnification (client port): decoding output relationship is magnified on the client port operation interface.

Client port preview: in the client interface, you can open the sub stream of dragged into the channel, then identify the monitor picture.

#### 2.4.1.1 Decoder preview

Transfer the wall into preview status

drag the device channel into decoder split screen directly. As

figure below:

×

| 📓 Video Monif | tor Client                                                  |            |                    |           |          |                   |                    |                    |           | - × |
|---------------|-------------------------------------------------------------|------------|--------------------|-----------|----------|-------------------|--------------------|--------------------|-----------|-----|
| Preview       | Playback                                                    | Мар        | TV wall            | Log       | Config   |                   | CPU:62% MEMORY:51% |                    | User: roo |     |
| Decoder Lis   | st Cha                                                      | nnel Group | Daily              | Playback  |          |                   | Daily              |                    |           |     |
| Decoder       | 192.168.1.179<br>it1                                        | _          |                    |           |          |                   |                    |                    |           |     |
|               |                                                             |            | ٤                  | ∲CH01     |          | €jc+o1            |                    |                    |           |     |
|               |                                                             |            | ¢<br>Dec_192.168.1 | ўсно1     |          | 📮 😫 🗙             |                    |                    |           |     |
|               | Barrier Link                                                |            | 06192.106.1        | .1/9-00(1 |          |                   |                    | _                  |           |     |
|               | Device List<br>92.168.1.188<br>92.168.1.199<br>92.168.2.159 |            |                    |           |          |                   |                    |                    |           |     |
|               |                                                             |            |                    |           | Matrix 4 | 🕏 * 4 👮 🛛 Set 🛛 💱 |                    | Tour Interval(Sec) | 30 🍧 Set  |     |

### 2.4.1.2 Decoder rotation

Transfer the wall into rotation status **[1996]**, it indicate the wall is in rotation condition. User add channels into

group. As figure below:

| 🖄 Video Monitor Client                      |               |          |          |                   |                |                        | - ×        |
|---------------------------------------------|---------------|----------|----------|-------------------|----------------|------------------------|------------|
| Preview Playback Map                        | TV wall       | Log      | Config   | CPU               | :4% MEMORY:30% |                        | User: root |
| Decoder List Channel Group                  | Daily         | Playback |          |                   | Daily          |                        |            |
| 🖨 💽 Channel Group                           | -             |          |          |                   | <u>6</u>       |                        |            |
| group1                                      |               |          |          |                   |                |                        |            |
|                                             |               |          |          |                   |                |                        |            |
|                                             |               |          |          |                   |                |                        |            |
|                                             |               |          |          |                   |                |                        |            |
|                                             |               |          |          |                   |                |                        |            |
| L 7                                         |               |          |          |                   |                |                        |            |
|                                             |               |          |          |                   |                |                        |            |
| Right mouse click to                        |               |          |          |                   |                |                        |            |
|                                             |               |          |          |                   |                |                        |            |
| add groups                                  |               |          |          |                   |                |                        |            |
| <b>C 1</b>                                  |               |          |          |                   |                |                        |            |
|                                             |               |          |          |                   |                |                        |            |
|                                             |               |          |          |                   |                |                        |            |
|                                             | Dec_192.168.1 |          |          | 💻 🖹 💌             |                |                        |            |
| Device List                                 | <b></b>       |          |          |                   |                |                        |            |
| 🗎 🧼 CMS                                     |               |          |          |                   |                |                        |            |
| ⊕ □ IPC_192.168.1.188 ⊕ □ IPC_192.168.1.189 |               |          |          |                   |                |                        |            |
|                                             |               |          |          |                   |                |                        |            |
|                                             |               |          |          |                   |                |                        |            |
|                                             |               |          |          |                   |                |                        |            |
|                                             |               |          |          |                   |                |                        |            |
|                                             |               |          |          |                   |                |                        |            |
|                                             |               |          |          |                   |                |                        |            |
|                                             |               |          |          |                   |                |                        |            |
|                                             |               |          |          |                   |                |                        |            |
|                                             |               |          |          |                   |                |                        |            |
|                                             |               |          |          |                   |                |                        |            |
|                                             |               |          |          |                   |                |                        |            |
|                                             |               |          |          |                   |                |                        |            |
|                                             |               |          | Matrix 2 | 🔄 • 2 🗟 🛛 Set 🔣 🕢 | ۵ 🔹 🝕          | Tour Interval(Sec) 🙁 🕃 | Set        |
| ·                                           |               |          |          |                   |                |                        |            |

• Right mouse click to select the video channel

Delete group: Select the group and right mouse click to select deletion

Modify name: Select the group and right mouse click to select name modification

Delete node: Delete the group channels

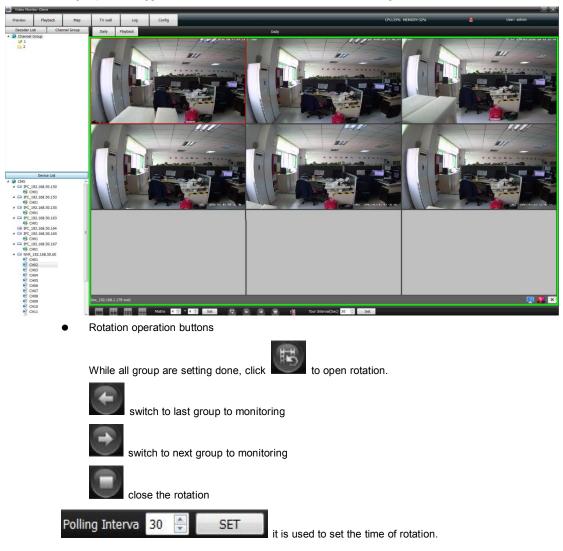

After added group successfully, double-click a group icon into configuration state group 1. Then drag the channel to the group , the dragged channels will be recorded in the decoder. As figure below:

# 2.4.2 TV-wall playback

Click playback to check the record video. As figure below:

| 🥌 Video Monitor Client                                                                                                    |                                                         |        |                    | - ×                                                                                                    |
|----------------------------------------------------------------------------------------------------|---------------------------------------------------------|--------|--------------------|----------------------------------------------------------------------------------------------------|
| Preview Playback Map                                                                                                    | TV wall Log                                             | Config | CPU:37% MEMORY:29% | Section User: root                                                                                                    |
| Decoder List Channel Group                                                                                                    | Daily Playback                                          |        | Playback           |                                                                                                    |
| Goupi     Goupi     Goupi     Goupi                                                                                                    |                                                         | ×      | Plajčadi           | Search condition           = ∃, 2015         ●           2.2         2.4         2.5         €           1.2         2.3         4         5         6         7           8         9         10         11         12         13         14         5         6         7 |
|                                                                                                    | Dec_192.168.1.179-out1                                  | ×      |                    | 15 16 17 18 19 20 21                                                                                                    |
|                                                                                                    |                                                         |        |                    | 22         23         24         25         26         27         28           29         30         31         1         2         3         4                                                                                                    |
| Device Lit<br>→ @ CMS<br>→ @ CMS |                                                         |        |                    | Record Source Local Video 🔹 🔍                                                                                                    |
|                                                                                                    |                                                         |        | 41 1× 1> 🙀 🖼       |                                                                                                    |
|                                                                                                    | ρ0:30 01:30 ρ2:30 ρ3:30<br>wnd1<br>wnd2<br>wnd3<br>wnd4 |        |                    | 9. 16:59:28<br>8:00  17:00  19:00  19:00  20:00  21:00  22:00  23:00                                                                                                    |

One decoder only support one channel record video playback at every time, each device only support 9channels video playback at the same time, different devices record video can not playback at the same time. Drag channels to the decoder then select the time and position of video, finally click the button of video search. As figure below:

| 📓 Video Monit                            | tor Client                         |            |                 |                         |        |                    | <br>                                |
|------------------------------------------|------------------------------------|------------|-----------------|-------------------------|--------|--------------------|-------------------------------------|
| Preview                                  | Playback                           | Мар        | TV wall         | Log                     | Config | CPU:33% MEMORY:29% | User: root                          |
| Decoder Lis                              |                                    | nnel Group | Daily           | Playback                |        | Playback           |                                     |
| 🖶 🤪 Channel C<br>- 📝 group<br>- 📴 groups | 1                                  |            |                 |                         |        |                    |                                     |
|                                          |                                    |            |                 |                         |        |                    |                                     |
|                                          |                                    |            |                 | 6сно1                   |        |                    | Search condition                    |
|                                          |                                    |            |                 |                         |        |                    | 😌 三月, 2015 😔                        |
|                                          |                                    |            |                 |                         |        |                    | <b>星</b> 星 星 星 星 星                  |
|                                          |                                    |            |                 |                         |        |                    | 22 23 24 25 26 27 28                |
|                                          |                                    |            |                 |                         |        |                    | 1 2 3 4 5 6 7<br>8 9 10 11 12 13 14 |
|                                          |                                    |            | Dec_192.168.1.1 | 179-out1                |        | ×                  | 15 16 17 18 19 20 21                |
|                                          |                                    |            |                 |                         |        |                    | 22 23 24 25 26 27 28                |
|                                          |                                    |            |                 |                         |        |                    | <b>29 30 31 1 2 3 4</b>             |
|                                          | 92.168.1.189<br>Ю1<br>92.168.2.158 |            |                 |                         |        |                    | Record Source Local Video 💌         |
|                                          |                                    |            | wnd1            | 08:54:53<br>p8:55 p8:55 |        |                    |                                     |
|                                          |                                    |            | wnd2<br>wnd3    |                         |        |                    |                                     |
|                                          |                                    |            | wnd3<br>wnd4    |                         |        |                    |                                     |

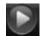

click to play record video, or precisely click the record video blue bar directly

close the playback

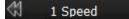

control the playback speed.

Ordinary decoder matrix right mouse click: Screen magnification(Client)

Joint decoder matrix right mouse click: Video image 1 divide 4, normal images stitching.

# 2.5 Log

| Video Moni | tor Client     | _            |             |        |               | _        | _            |                  |            | d-de |
|------------|----------------|--------------|-------------|--------|---------------|----------|--------------|------------------|------------|------|
| Preview    | Playback       | Мар          | TV wall     | Log    | Config        |          | CPU:3        | 7% MEMORY:29%    | User: root |      |
| larm Logs  | Operation Logs | Remote Logs  |             |        |               |          |              |                  |            |      |
|            |                | 🗧 to 2015-3- | 17 23:59:59 | •      | Type All Type |          | Search       |                  |            |      |
| Alarm Type |                | Alarm Source | 1           | Remark | Begin Time    | End Time | Linkage Rule | Playback Picture |            |      |
|            |                |              |             |        |               |          |              |                  |            |      |
|            |                |              |             |        |               |          |              |                  |            |      |
|            |                |              |             |        |               |          |              |                  |            |      |
|            |                |              |             |        |               |          |              |                  |            |      |
|            |                |              |             |        |               |          |              |                  |            |      |
|            |                |              |             |        |               |          |              |                  |            |      |
|            |                |              |             |        |               |          |              |                  |            |      |
|            |                |              |             |        |               |          |              |                  |            |      |
|            |                |              |             |        |               |          |              |                  |            |      |
|            |                |              |             |        |               |          |              |                  |            |      |
|            |                |              |             |        |               |          |              |                  |            |      |
|            |                |              |             |        |               |          |              |                  |            |      |
|            |                |              |             |        |               |          |              |                  |            |      |
|            |                |              |             |        |               |          |              |                  |            |      |
|            |                |              |             |        |               |          |              |                  |            |      |
|            |                |              |             |        |               |          |              |                  |            |      |
|            |                |              |             |        |               |          |              |                  |            |      |
|            |                |              |             |        |               |          |              |                  |            |      |

### 2.5.1 Alarm logs

Alarm logs: It can be search out as the front device marked alarm signal upload center, it can be search out if check the alarm of upload center in device side which respond to the alarm linkage rule in client-side. It will show the relevant information of rules in linkage action and playback. As the figure below:

| Previ             |           | Playback    | Мар           | TV wall      | Log    | Config              |                     |              |                                                                                                    |         | 12-0 |  |
|-------------------|-----------|-------------|---------------|--------------|--------|---------------------|---------------------|--------------|----------------------------------------------------------------------------------------------------|---------|------|--|
| Alarm L<br>Search | .ogs Ope  | ration Logs | Remote Logs   |              |        |                     |                     |              |                                                                                                    |         |      |  |
|                   | 2015-3-16 | . n•nn•nn 📑 | to 2015-4     | 15 0:00:00 🗧 |        | Type All Type 💌     |                     | earch        |                                                                                                    |         |      |  |
|                   |           |             |               |              |        | tipe the time       |                     |              |                                                                                                    |         |      |  |
| Al                | arm Type  |             | Alarm Sourc   | e            | Remark | Begin Time          | End Time            | Linkage Rule | Playback                                                                                                    | Picture |      |  |
| 1 Motic           | on        | CMS-IPC_192 | 168.1.188-CH0 | 1            |        | 2015-03-16 13:48:40 | 2015-03-16 13:49:03 | 111          |                                                                                                    | d.      |      |  |
| 2 Motic           | on        | CMS-IPC_192 | 168.1.188-CH0 | 1            |        | 2015-03-16 11:12:43 | 2015-03-16 11:13:18 | 111          |                                                                                                    | 15      |      |  |
| 3 Motic           | on        | CMS-IPC_192 | 168.1.188-CH0 | 1            |        | 2015-03-16 11:12:18 | 2015-03-16 11:12:42 | 111          |                                                                                                    | IF.     |      |  |
| 4 Motic           | on        | CMS-IPC_192 | 168.1.188-CH0 | 1            |        | 2015-03-16 11:11:00 | 2015-03-16 11:11:40 | 111          |                                                                                                    | 1.      |      |  |
| 5 Motik           | on        | CMS-IPC_192 | 168.1.188-CH0 | 1            |        | 2015-03-16 11:10:14 | 2015-03-16 11:10:38 | 111          |                                                                                                    | E.      |      |  |
| 5 Motic           | on        | CMS-IPC_192 | 168.1.188-CH0 | 1            |        | 2015-03-16 11:08:23 | 2015-03-16 11:08:47 | 111          |                                                                                                    | J.      |      |  |
| 7 Motik           | on        | CMS-IPC_192 | 168.1.188-CH0 | 1            |        | 2015-03-16 11:08:05 | 2015-03-16 11:08:20 | 111          |                                                                                                    | J.      |      |  |
| B Motic           | on        | CMS-IPC_192 | 168.1.188-CHD | 1            |        | 2015-03-16 09:47:28 | 2015-03-16 09:48:05 | 111          |                                                                                                    | 11      |      |  |
| 9 Motic           | on        | CMS-IPC_192 | 168.1.188-CH0 | 1            |        | 2015-03-16 09:46:46 | 2015-03-16 09:47:09 | 111          |                                                                                                    | 15      |      |  |
| 10 Motic          | on        | CMS-IPC_192 | 168.1.188-CH0 | 1            |        | 2015-03-16 09:46:01 | 2015-03-16 09:46:46 | 111          |                                                                                                    | 1C      |      |  |
| 11 Motic          | on        | CMS-IPC_192 | 168.1.188-CH0 | 1            |        | 2015-03-16 09:45:19 | 2015-03-16 09:45:43 | 111          |                                                                                                    | TE.     |      |  |
| 12 Motic          | on        | CMS-IPC_192 | 168.1.188-CH0 | 1            |        | 2015-03-16 09:44:25 | 2015-03-16 09:44:48 | 111          |                                                                                                    | UT.     |      |  |
| 13 Motic          | on        | CMS-IPC_192 | 168.1.188-CH0 | 1            |        | 2015-03-16 09:43:28 | 2015-03-16 09:44:10 | 111          |                                                                                                    | 15      |      |  |
| 14 Motic          | on        | CMS-IPC_192 | 168.1.188-CH0 | 1            |        | 2015-03-16 09:41:43 | 2015-03-16 09:42:52 | 111          |                                                                                                    | 1       |      |  |
| 15 Motic          | on        | CMS-IPC_192 | 168.1.188-CH0 | 1            |        | 2015-03-16 09:41:11 | 2015-03-16 09:41:34 | 111          | <ul> <li>Image: A start of the start of the start of</li></ul> | J.F     |      |  |
| 16 Motik          | on        | CMS-IPC_192 | 168.1.188-CH0 | 1            |        | 2015-03-16 09:39:58 | 2015-03-16 09:41:05 | 111          | õ                                                                                                    | i.f     |      |  |

The type of alarm can be divided into alarm input, motion detection, video shelter, video lost.

Alarm source come from the device channels.

Begin time and end time is the time of alarm triggered and the time of alarm stop.

Linkage action shows the relevant linkage rule information, such as there will show **pop image** chars if set video action linkage.

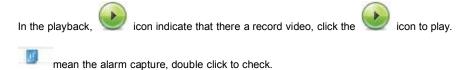

#### 2.5.2 Operation logs

Operation logs : All users operations will be recorded, and the operation type include: All type, log in/out, add/ delete devices, setup/ cancel alarm, open/ close record, remote configuration, set alarm linkage.

### 2.5.3 Remote logs

Remote log is to search the alarm information saved in the front-end device. Select the front-end device, set date and type then click **Search**, all alarm information of the preset time period will appear in the blank area. As figure below:

| Video Monitor Client  |                                                                                                    |                                  |         |        |                                                                                 |
|-----------------------|----------------------------------------------------------------------------------------------------|----------------------------------|---------|--------|---------------------------------------------------------------------------------|
| Preview Playb         | ick Ma                                                                                                    | np TV v                          | all Log | Config | CPU:8% MEMORY:32% 😽 User: admin                                                 |
| arm Logs Operation    | Logs Remote                                                                                                    | Logs                             | -       | _      |                                                                                 |
| Search condition      |                                                                                                    |                                  |         |        |                                                                                 |
|                       | <ul> <li>PC_192.16</li> <li>PC_192.16</li> <li>PC_192.16</li> <li>PC_192.16</li> <li>PC_192.16</li> <li>PC_192.16</li> <li>PC_192.16</li> </ul> | 8.50.153<br>8.50.155<br>8.50.163 |         | Î      | 2015/1/17 0:00:00 () 10 2015/1/17 23:59:59 ()<br>Major Type Al Type • Subtype • |
|                       | <ul> <li>PC_192.16</li> <li>PC_192.16</li> <li>NVR_192.10</li> <li>PC_192.16</li> <li>PC_192.16</li> <li>PC_192.16</li> </ul>                   | 8.50.167<br>58.50.60<br>8.50.68  |         | 1      | Search                                                                          |
| Time                  | Major                                                                                                    | Minor                            | Channel | Uşer   |                                                                                 |
| 2015-03-17 00:00:00   |                                                                                                    | VideoLoss                        | 8       |        |                                                                                 |
| 2015-03-17 00:00:00   | Exception                                                                                                    | Disk Full                        | 1       |        |                                                                                 |
| 2015-03-17 08:49:25   |                                                                                                    | VideoLoss                        | 13      |        |                                                                                 |
| 2015-03-17 08:49:31   | Exception                                                                                                    | VideoLoss                        | 14      |        |                                                                                 |
| 2015-03-17 09:07:18   | Exception                                                                                                    | VideoLoss                        | 12      |        |                                                                                 |
| 2015-03-17 09:08:59   | Exception                                                                                                    | VideoLoss                        | 12      |        |                                                                                 |
| 2015-03-17 09:20:44   | Exception                                                                                                    | VideoLoss                        | 11      |        |                                                                                 |
| 2015-03-17 09:21:36   | Exception                                                                                                    | VideoLoss                        | 11      |        |                                                                                 |
| 2015-03-17 09:22:00   | Exception                                                                                                    | VideoLoss                        | 12      |        |                                                                                 |
| 2015-03-17 09:23:18   | Exception                                                                                                    | VideoLoss                        | 12      |        |                                                                                 |
| 2015-03-17 09:36:35   | Exception                                                                                                    | VideoLoss                        | 11      |        |                                                                                 |
| 2 2015-03-17 09:39:31 | Exception                                                                                                    | VideoLoss                        | 15      |        |                                                                                 |
| 3 2015-03-17 09:39:34 | Exception                                                                                                    | VideoLoss                        | 15      |        |                                                                                 |
| 4 2015-03-17 09:40:56 | Exception                                                                                                    | VideoLoss                        | 11      |        |                                                                                 |
| 5 2015-03-17 09:42:54 | Exception                                                                                                    | VideoLoss                        | 15      |        |                                                                                 |
| 6 2015-03-17 09:43:15 | Exception                                                                                                    | VideoLoss                        | 15      |        |                                                                                 |
| 7 2015-03-17 09:44:41 | Exception                                                                                                    | VideoLoss                        | 15      |        |                                                                                 |
| 8 2015-03-17 09:45:47 | Exception                                                                                                    | input error                      | 1       |        |                                                                                 |
| 9 2015-03-17 09:45:47 | Exception                                                                                                    | VideoLoss                        | 15      |        |                                                                                 |
| 0 2015-03-17 09:45:57 | Exception                                                                                                    | input error                      | 1       |        |                                                                                 |
| 1 2015-03-17 09:46:46 | Exception                                                                                                    | VideoLoss                        | 15      |        |                                                                                 |
| 2 2015-03-17 09:46:48 | Exception                                                                                                    | input error                      | 1       |        |                                                                                 |
| 3 2015-03-17 09:46:48 | Exception                                                                                                    | VideoLoss                        | 15      |        |                                                                                 |
| 4 2015-03-17 09:46:51 | Exception                                                                                                    | input error                      | 1       |        |                                                                                 |

# 2.6 configuration

### 2.6.1 Device manage

Click and enter into the configuration page. As figure below:

| 📓 Video Monit      | or Client          |                    |         | _                                                     | _              |                        | â - = ×                               |
|--------------------|--------------------|--------------------|---------|-------------------------------------------------------|----------------|------------------------|---------------------------------------|
| Preview            | Playback           | Мар                | TV wall | Log                                                   | Config         |                        | <br>User: admin<br>CPU:70% MEMORY:78% |
| Right-click to add | video surveillance | e devices and area | as      |                                                       | Right-click to | add preview group node | Device Manage                         |
| Access             | 92.168.50.101      |                    |         |                                                       |                |                        | Local Config                          |
|                    |                    |                    |         |                                                       |                |                        | Users Manage                          |
|                    |                    |                    |         | Add Device<br>Remote Config<br>-><br><-<br>Up<br>Down |                |                        | Linkage Config                        |

2.6.1.1 Right mouse click on VMS icon

Add area

Right mouse click to add a new sub-area, input the area name and save it.

Add device

Right mouse click to select Add device, and the follow interface will pop up:

| Device Protocol |                                |        |
|-----------------|--------------------------------|--------|
| Device FIOLOCOI | I8 Protocol                    |        |
| Device IP       | Onvif Protocol<br>HK Protocol  | Search |
| Port            | Dahua Protocol<br>I8H Protocol |        |
| Device Name     | I8E Protocol                   |        |
| User            |                                |        |
| Password        |                                |        |
| Area Belong     | VMS                            |        |

It support 6 kinds protocol products: I8, ONVIF, HK, Dahua, I8H, I8E. Click

can add 18, ONVIF,

Search

Dahua protocol products.

Input the device information manually and click OK to add successfully, or click Search to search online devices, the follow interface will pop up:

|   | Device SN   | Device Type | IP            | Subnet Mask   | Port | Device Name       | User Name | Password |           |
|---|-------------|-------------|---------------|---------------|------|-------------------|-----------|----------|-----------|
|   | 02621010696 | IPC-262-1CH | 192.168.1.188 | 255.255.255.0 | 5050 | IPC_192.168.1.188 | admin     |          | Modify IP |
| 2 | 02641010699 | IPC-264-1CH | 192.168.1.189 | 255.255.255.0 | 5050 | IPC_192.168.1.189 | admin     |          | Modify IP |
| 8 | 02641010692 | IPC-264-1CH | 192.168.2.158 | 255.255.255.0 | 5050 | IPC_192.168.2.158 | admin     |          | Modify IP |
|   |             |             |               |               |      |                   |           |          |           |
|   |             |             |               |               |      |                   |           |          |           |

Modify IP address: Click Modify IP to modify the device IP parameters (It can not get the subnet mask and

gateway for Onvif protocol devices). As figure below:

| 👼 Modify Devic | e Network Parameters -18 🛛 🛛 🛛 🔀 |
|----------------|----------------------------------|
| Device SN      | 02641010699a1aa30939             |
| Device IP      | 192.168.1.189                    |
| Subnet Mask    | 255.255.255.0                    |
| Gateway        | 192.168.1.1                      |
| DNS1           | 202.210.230.255                  |
| DNS2           | 202.210.255.255                  |
|                | OK Cancel                        |

Search: Click Search again to update the device information

Select: Select one device and click to select, add the device into VMS. As figure below:

| Device IP   | 192.168.0.65     | Search |
|-------------|------------------|--------|
| Port        | 5050             |        |
| Device Name | NVR_192.168.0.65 |        |
| User        | admin            |        |
| Password    |                  |        |
| Area Belong | CMS              |        |

Batch add: check one or more device simultaneously, click the Batch add to add series devices one-time .

Cancel : Close the device online search window

Note: Users may have to input the ONVIF product password when click Search button to select device.

- Modify the device
  - Modify the added devices IP, port, user name and password.
- Modify the name

Modify the area/device name

Refresh channel name

Right mouse click to select to refresh the channel name

Set alarm

Click to open alarm linkage

Right mouse click on the device information to select delete node(As any present device channels video in the preview/ playback/ recoding, it can not delete)

Modify device

Right mouse click to to select modify device, and users and eidt the device local name

#### 2.6.1.2 Access controller

Add access controller

Right mouse click on Access icon to select Add access controller, and the below

interface will pop out:

| 🖻 Add Access Con | troller |        | ? 🛛    |
|------------------|---------|--------|--------|
| Device IP        |         |        | Search |
| Device port      |         |        |        |
| Device SN        |         |        |        |
| Device Name      |         |        |        |
|                  | ОК      | Cancel |        |

Users can input the access controller device IP and other information, or click

Search

as

figure below:

| SN      | IP           | Gateway     | Subnet Mask   | Port  | Mac Address  | ess Controller N |
|---------|--------------|-------------|---------------|-------|--------------|------------------|
| 0153941 | 192.168.0.72 | 192.168.0.1 | 255.255.255.0 | 60000 | 00:06:121:16 | MJdev_192.16     |
|         |              |             |               |       |              |                  |
|         |              |             |               |       |              |                  |
|         |              |             |               |       |              |                  |
|         |              |             |               |       |              |                  |
|         |              |             |               |       |              |                  |
|         |              |             |               |       |              |                  |
|         |              |             |               |       |              |                  |
|         |              |             |               |       |              |                  |

Batch add: Select devices and click batch add.

Cancel: Close the online devices window.

• Access controller status

After the access controller add successfully, as figure below:

|                                     | Access                                                                       |    |
|-------------------------------------|------------------------------------------------------------------------------|----|
|                                     | MJdev_192.168.0.72                                                           |    |
|                                     | <ul> <li>Door1</li> <li>Reader1</li> <li>Reader2</li> <li>Button1</li> </ul> |    |
| Door1: Attendance & access system c | ontrolled the door1, Imeans door open, Imean door closed                     | 1; |
| Reader 1/2: Card reader 1           | Card reader 2;                                                               |    |
| Button 1: Button 1 for the d        | loor open/close。                                                             |    |
| • Attendance & access system        | setting                                                                      |    |
| Right mouse click on the acce       | ess device name,as figure below:                                             |    |
|                                     |                                                                              |    |

| Access                         |                           |
|--------------------------------|---------------------------|
| MJdev_192.168.0.7 <sup>o</sup> |                           |
| A Door1                        | Modify Network Parameters |
| 📥 Reader1                      | Delete Node               |
| 📥 Reader2                      | Sync Device Time          |
| 🛎 Button1                      | Modify Node Name          |

Modify network parameters: Modify the IP address, as figure below:

| IP      | 192.168.0.72  |   |
|---------|---------------|---|
| Gateway | 192.168.0.1   | 1 |
| Mask    | 255.255.255.0 |   |
| port    | 60000         | ] |

Delete node: Delete the attendance & access system

Sync device time: Set the attendance & access system time same with PC client

Modify node name: Select to modify the access device name

• Door remote operation

Right mouse click on the door 1 and select Remote Open door, and open the door. As figure below:

| <ul> <li>Access</li> <li>MJdev_192.168.0.72</li> </ul> | 2                |
|--------------------------------------------------------|------------------|
| Door1                                                  |                  |
| 📥 Reader1                                              | Remote Open Door |
| 📥 Reader2                                              |                  |
| 📥 Button1                                              |                  |

# 2.6.1.3 Remote configuration

Select the device and click remote config:

| Configuration Options                                     |                        |                      |  |
|-----------------------------------------------------------|------------------------|----------------------|--|
|                                                           | Device Name            |                      |  |
| User Management     Exception & Alarm     Disk Management | Device Type            | 18_IPC *             |  |
|                                                           | Start Channel          | 1                    |  |
|                                                           | Number of Channels     | 1                    |  |
|                                                           | Number of Alarm Input  | 0                    |  |
|                                                           | Number of Alarm Output | 0                    |  |
|                                                           | Loop Record            | Disable 🗸            |  |
|                                                           | Controller ID          | 0                    |  |
|                                                           | Number of HDD          | 0                    |  |
|                                                           | Device SN              | 01801010699eaef69130 |  |
|                                                           |                        |                      |  |
|                                                           |                        | Save Parameters      |  |

Remote configuration can be used to modified device parameter, more specific operations please refer to device specification manual.

# 2.6.1.4 Right click to add group node

| • | Right click on Channel Group icon to add group                                                             |
|---|----------------------------------------------------------------------------------------------------|
| • | Right click on group name to select Delete group to delete it                                              |
| • | Select the device channel in the left area, and select specified group in the right area, click then click |
|   | to add the channel in the specified group.                                                                 |
| • | Select the device information in the right area and click to remove it                                     |
| • | Select the group and click Up, Down to sorting it.                                                         |

### 2.6.2 local config

Local Config Click enter into the local configuration page. As figure below: 🖻 v Map TV wall C:/IV/MS\_Data/Capture Browse Open Browse Open Users Ma nterval 30 🗣 second Unkage Config config of play window Full screen config Local eam type: • Main stream 🕓 Sub-st m type 💿 fast m save bandwidt 🖌 Every 1 👘 day ng Get machine code 2.0.1.6(2016.03.24) Data Backup and Restore Backup Restore ce Upload Center IP 192.168.1.85 🗢 Bosch Alarm Device Upload Center Port 7700 🗘 Controller Event Push Target IP 192.168.1.85 Controller Event Push Target Port Save

- Capture file path/ Download file path: Set the file store path. Click Open to find the file location.
- Preview tour interval: Set the group preview time 30 seconds in general.
- Alarm sound set:

| arm Sound cor |                                                       |  |
|---------------|-------------------------------------------------------|--|
| Alarm in      | m Files/VideoMonitorClient/AlarmSound/alarmInput.wav  |  |
| Motion        | bgram Files/VideoMonitorClient/AlarmSound/motion.wav  |  |
| VideoCover    | Im Files/VideoMonitorClient/AlarmSound/videoCover.wav |  |
| VideoLoss     | am Files/VideoMonitorClient/AlarmSound/videoLoss.wav  |  |
|               |                                                       |  |

Users can set the custom alarm sound , click

to select the audio file, change the old audio file into the

new audio file, click to preview audio file .

Attention: Only support WAV format audio.

- Proportion of play window: Set the video display scale, users can select 16:9, 4:3 and full screen.
- Auto login: user can log in directly next time after select Auto login.
- Auto Boot: Auto boot from the start
- Auto open the last preview: Users can get continuous video preview as who turn off the software directly before, and the record video stored also.
- Local record store path

| <ul> <li>22693</li> <li>10000</li> <li>▼</li> </ul> | V<br>V | Modify<br>Modify<br>Add | Delete<br>Delete |
|-----------------------------------------------------|--------|-------------------------|------------------|
| =                                                   |        |                         | Delete           |
| •                                                   |        | Add                     | ]                |
|                                                     |        |                         | ,                |
|                                                     |        |                         |                  |
|                                                     | III -  | m                       | III              |

Select the saved path of local video, set reserve space and wether cycling the video. It will work after modified the param and click the button of modify.

| <u>1998</u> 22 73 76327 85 | <u>2446</u> (10)(10) | 10220 320 200002 20   |
|----------------------------|----------------------|-----------------------|
| Auto switch stream         | Item fast mode       | Save bandwidth mode   |
| Muto switch scream         | o last mode          | O save bandwidth mode |
|                            |                      |                       |

Click auto switch stream

Sub stream for above 4 split screen, main stream for 1/4 split screen.

Fast mode: Opened the main stream and sub stream simultaneously in fact, it only change the display chars at every stream switch

Save switch stream: It have to turn off the current stream then turn to another stream, the speed is a little slow then Fast mode

- Non click auto switch stream: Right click on the preview window to select the stream type
- Color for front-end video record type

Different color means different video record type for front-end device.

- Auto sync time: Click devices and open time correction function.
- Software authorize: Get the devices access authorization, input the devices machine code, see the picture below:

| Authorization    | ?         | × |
|------------------|-----------|---|
| Authorize(onvif) | Permanent |   |
| Authorize(HK)    | Permanent |   |
| Authorize(Dahua) | Permanent |   |

Click the corresponding authorization button, after authorize successfully, reset the software.

• Version: The current software version.

### 2.6.3 users manage

Click users manage in configuration module then enter into the users manager page.

| Video Mor | Video Monitor Client |                |        |     |        |  |  |             |                |  |  |  |
|-----------|----------------------|----------------|--------|-----|--------|--|--|-------------|----------------|--|--|--|
| Preview   | Playback             | Мар            | TVWall | Log | Config |  |  | User: admin |                |  |  |  |
| Add       | Modify [             | Delete         |        |     |        |  |  |             | Device Manage  |  |  |  |
| No.       | User Name            | User Type      |        |     |        |  |  |             | Local Config   |  |  |  |
| 1         | admin                | Administration |        |     |        |  |  |             | Local Coning   |  |  |  |
| 2         | yfc                  | Guest          |        |     |        |  |  |             | Users Manage   |  |  |  |
|           |                      |                |        |     |        |  |  |             | Linakge Config |  |  |  |
|           |                      |                |        |     |        |  |  |             |                |  |  |  |
|           |                      |                |        |     |        |  |  |             |                |  |  |  |
|           |                      |                |        |     |        |  |  |             |                |  |  |  |
|           |                      |                |        |     |        |  |  |             |                |  |  |  |
|           |                      |                |        |     |        |  |  |             |                |  |  |  |
|           |                      |                |        |     |        |  |  |             |                |  |  |  |
|           |                      |                |        |     |        |  |  |             |                |  |  |  |
|           |                      |                |        |     |        |  |  |             |                |  |  |  |
|           |                      |                |        |     |        |  |  |             |                |  |  |  |
|           |                      |                |        |     |        |  |  |             |                |  |  |  |
|           |                      |                |        |     |        |  |  |             |                |  |  |  |
|           |                      |                |        |     |        |  |  |             |                |  |  |  |
|           |                      |                |        |     |        |  |  |             |                |  |  |  |
|           |                      |                |        |     |        |  |  |             |                |  |  |  |
|           |                      |                |        |     |        |  |  |             |                |  |  |  |

Add user: click **Add** to open the add user page:

| User Type Guest                                                    | User Name   |
|--------------------------------------------------------------------|-------------|
| Password                                                           | Password    |
| Right Type  Preview  PTZ  Remote Playback  Intercom  Remote config | Device Tree |
|                                                                    |             |

Define user name and password, user authority can be subdivided to single device channel when checking. To note here is: If device has no preview authority, it will not offer other permissions, if the channel has preview authority, it support video record automatically.

User modify: Modify the name, password, permission of ordinary user, superuser (It is the first client, we call it root) allowed to modify password only.

User delete: cancel the ordinary user but super-user.

### 2.6.4 alarm linkage

Click Linkage config to enter the alarm linkage setting page. As figure below:

| Preview Playback Map TVWall Lo |                                                       |                     |
|--------------------------------|-------------------------------------------------------|---------------------|
|                                | g Config CPU:16%                                      | admin 😓 User: admin |
| add delete refresh             |                                                       | Device Manage       |
|                                | Action Param Remark Whether Enable<br>LinkagePrevie I |                     |

This is used to configurate alarm linkage information and manage the configured alarm linkage . Click new alarm linkage ,as figure below :

| Rule Name    |                                                                   |
|--------------|-------------------------------------------------------------------|
|              | Туре                                                              |
| Туре         | Alarm Input     O Motion Detection     Video Cover     Video Lost |
| Source       | Select                                                            |
|              | Linkage Action Choose                                             |
| Action       | Sound Map TV Wall Preview                                         |
|              | Record Capture PTZ                                                |
| Action param |                                                                   |
|              |                                                                   |
|              |                                                                   |
|              |                                                                   |
|              |                                                                   |
|              |                                                                   |
| Remarks      |                                                                   |

Rule name: Rule name (user defined)

Type: Alarm input ,motion detection, video cover, video lost

Source: Select any device channel for alarm linkage

Linkage action: Corresponding actions for alarm signal receiving, user can select one or more linkage action including :

sound: Buzzer alarm

- > Map: Alarming on the electronic map
- > TV wall: Alarming on the TV wall
- > Preview: Popp up a preview window
- Record: Alarm triggered video record
- > Capture: Alarm triggered capture
- PTZ: Alarm triggered PTZ control

Action param: Display the relevant action information

Remark : Indicate the alarm information(user defined)

# 2.7 All protocol products function parameters

| Pre     | view            |         |                         |         |           |                             |                         |                  |                   |                                                       |
|---------|-----------------|---------|-------------------------|---------|-----------|-----------------------------|-------------------------|------------------|-------------------|-------------------------------------------------------|
|         | Digital<br>zoom | Capture | PTZ                     | Audio   | Talk-back | Local<br>video<br>recording | Video<br>parameter<br>s | image<br>enhance | Group<br>rotation | Front- end<br>video<br>recording<br>status<br>display |
| 18      | Support         | Support | Support                 | Support | Support   | Support                     | Support                 | Support          | Support           | Support                                               |
| ONVIF   | Support         | Support | Unsupport<br>DC, IRIS   | Support | Support   | Support                     | Support                 | Support          | Support           | Support                                               |
| Hiklife | Support         | Support | Unsupport<br>DC, cruise | Support | Unsupport | Unsupport                   | Unsupport               | Unsupport        | Support           | Support                                               |
| Dahua   | Support         | Support | Unsupport<br>DC, cruise | Support | Unsupport | Unsupport                   | Unsupport               | Unsupport        | Support           | Unsupport                                             |

#### Playback

|         | Front- end<br>video<br>recording<br>playback | Local video<br>recording<br>playback | video<br>recording<br>playback<br>capture | Download<br>front- end<br>video<br>recording | Download<br>Local video<br>recording | Change the<br>playback<br>speed | Playback<br>audio<br>preview | Frame display |
|---------|----------------------------------------------|--------------------------------------|-------------------------------------------|----------------------------------------------|--------------------------------------|---------------------------------|------------------------------|---------------|
| 18      | Support                                      | Support                              | Support                                   | Support                                      | Support                              | Support                         | Support                      | Support       |
| ONVIF   | Unsupport                                    | Support                              | Support                                   | Unsupport                                    | Support                              | Support                         | Support                      | Support       |
| Hiklife | Support                                      | Unsupport                            | Support                                   | Support                                      | Unsupport                            | Support                         | Support                      | Support       |
| Dahua   | Support                                      | Unsupport                            | Support                                   | Support                                      | Unsupport                            | Support                         | Support                      | Support       |

### Map and TV wall

| Map Map local Map | Pictures pop Map | Video Video | Audio Group |  |
|-------------------|------------------|-------------|-------------|--|
|-------------------|------------------|-------------|-------------|--|

| $\backslash$ | preview | video     | front-end | up on the | monitoring  | display on  | display on  | display on  | video     |
|--------------|---------|-----------|-----------|-----------|-------------|-------------|-------------|-------------|-----------|
|              |         | recording | video     | map as    | point alarm | the TV wall | the TV wall | the TV wall | rotation  |
|              |         | playback  | recording | alarm in  | blink       | by          |             |             |           |
|              |         |           | playback  |           |             | decoder     |             |             |           |
| 18           | Support | Support   | Support   | Support   | Support     | Support     | Support     | Support     | Support   |
| ONVIF        | Support | Support   | Unsupport | Support   | Support     | Support     | Support     | Support     | Support   |
| Hiklife      | Support | Unsupport | Support   | Support   | Support     | Unsupport   | Unsupport   | Unsupport   | Unsupport |
| Dahua        | Support | Unsupport | Support   | Support   | Support     | Unsupport   | Unsupport   | Unsupport   | Unsupport |

### Log and user configuration

|         |           | _         |                                        |               |            |             |           |            |
|---------|-----------|-----------|----------------------------------------|---------------|------------|-------------|-----------|------------|
|         | Alarm log | Operation | Remote log                             | Remote        | User       | Get channel | Modify IP | Time       |
|         |           | log       | Remote log                             | configuration | management | name        |           | correction |
| 18      | Support   | Support   | Support                                | Support       | Support    | Support     | Support   | Support    |
| ONVIF   | Support   | Support   | Only support<br>abnormal<br>log search | Unsupport     | Support    | Support     | Support   | Support    |
| Hiklife | Unsupport | Support   | Support                                | Unsupport     | Support    | Support     | Unsupport | Support    |
| Dahua   | Unsupport | Support   | Unsupport                              | Unsupport     | Support    | Support     | Unsupport | Support    |

### Alarm

|         | Alarm linkage<br>audio | Alarm<br>linkage map | Alarm<br>linkage TV<br>wall display | Alarm linkage picture pop up | Alarm linkage video recording | Alarm linkage<br>screen capture | Alarm linkage<br>PTZ |
|---------|------------------------|----------------------|-------------------------------------|------------------------------|-------------------------------|---------------------------------|----------------------|
| 18      | Support                | Support              | Support                             | Support                      | Support                       | Support                         | Support              |
| ONVIF   | Support                | Support              | Support                             | Support                      | Support                       | Support                         | Support              |
| Hiklife | Support                | Support              | Unsupport                           | Support                      | Unsupport                     | Support                         | Support              |
| Dahua   | Support                | Support              | Unsupport                           | Support                      | Unsupport                     | Unsupport                       | Unsupport            |

Client data backup: As users install the client software, it will create a NVMS\_Data file, click to open this file, please notice videoMonitorDb.s3db subfile, all parameters configuration saved in this subfile. When users have to recover the data, replace videoMonitorDb.s3db to C:\NVMS\_Data file is ok.